# **Анализатор мочи DIRUI H-100**

*(с функцией определения креатинина)* 

*Руководство пользователя*

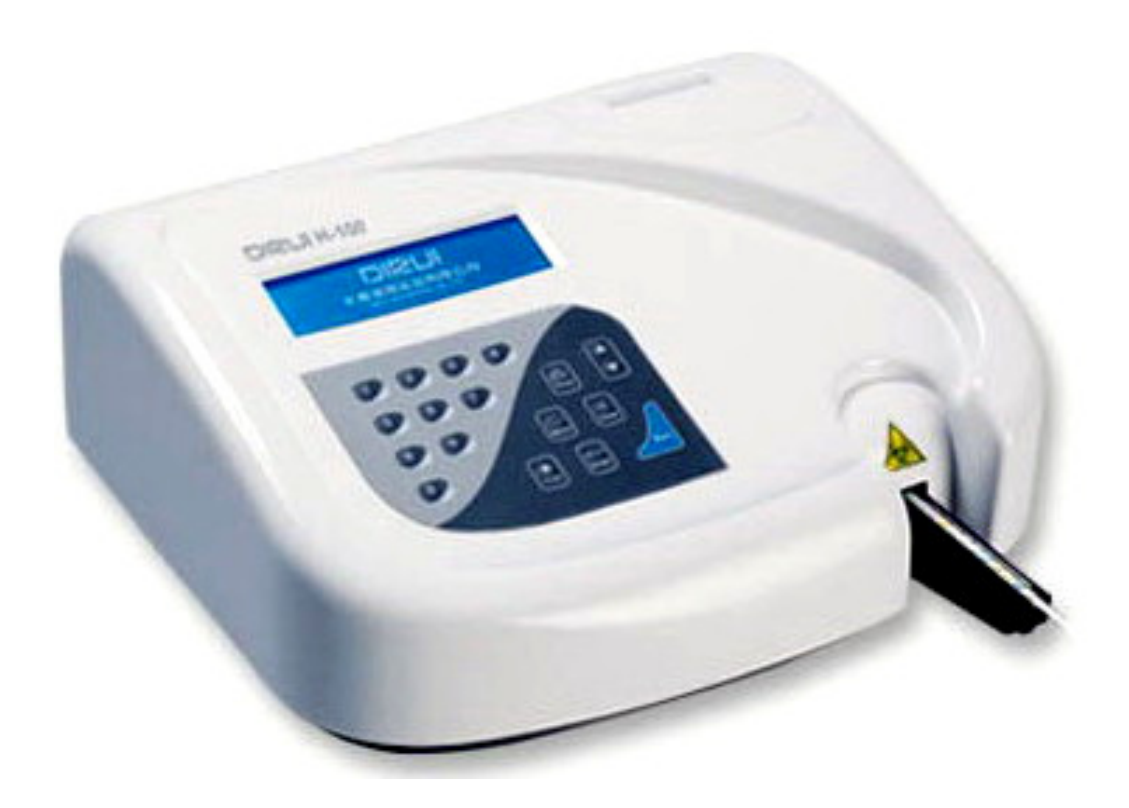

# Содержание

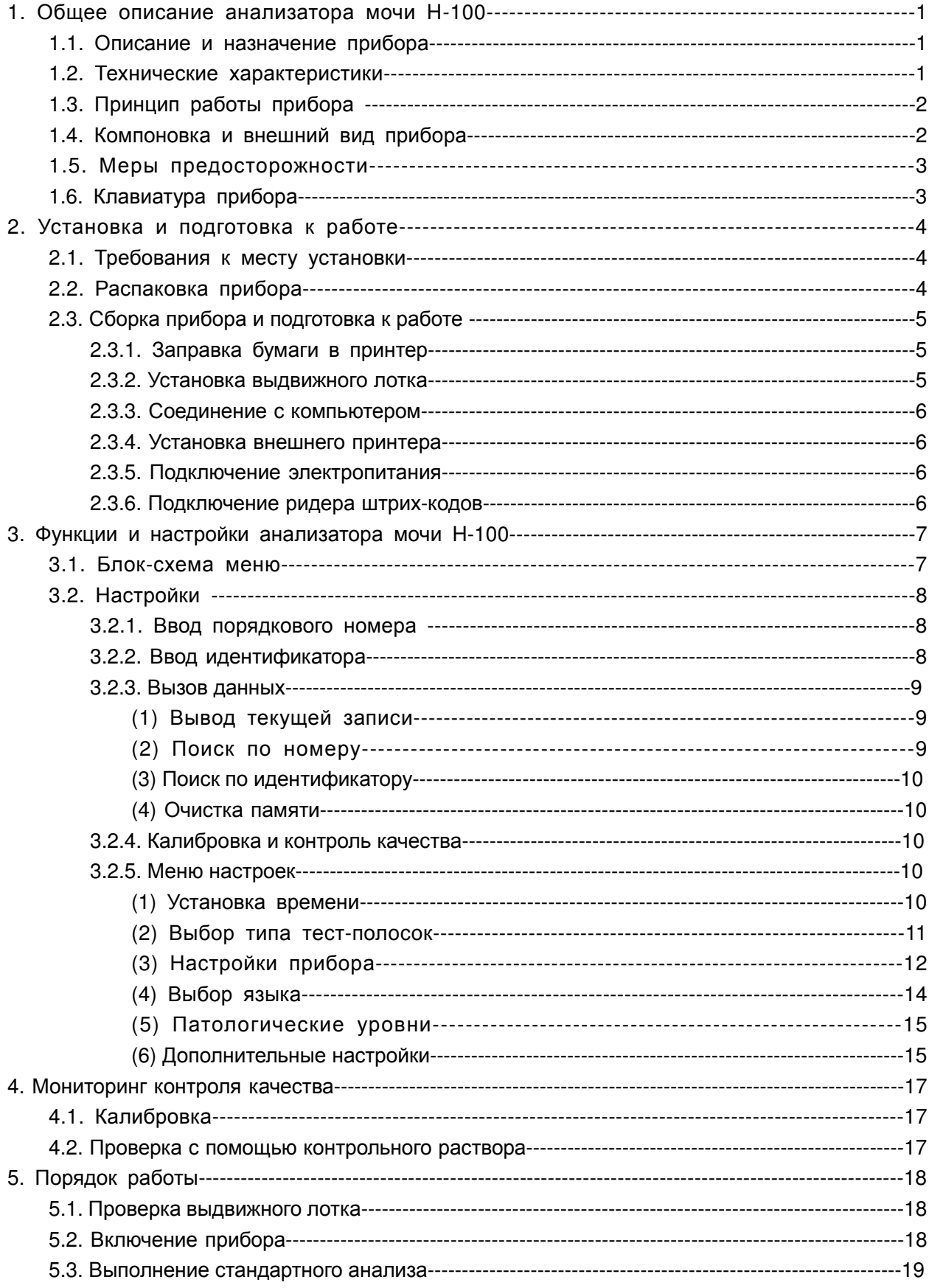

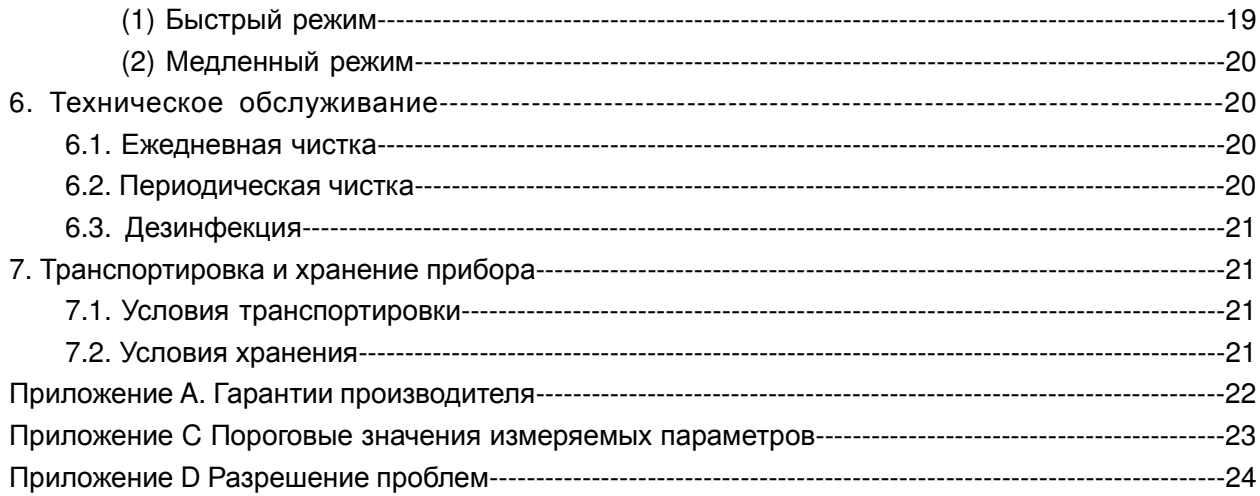

# **1. Общее описание анализатора мочи H-100**

# **1.1. Описание и назначение прибора**

Анализатор мочи Dirui H-100 относится к семейству полуавтоматических оптоэлектронных цветовых компараторов для анализа мочи с помощью реагентных тест-полосок на 8, 10, 11, 12 и 13 параметров, производимых компанией Dirui Industrial Со. Ltd. Прибор обеспечивает качественный или полуколичественный результат анализа пробы мочи на Уробилиноген, Билирубин, Кетоны, Кровь, Белок, Нитриты, Лейкоциты, Глюкозу, Удельный Вес, pH, Аскорбиновую Кислоту, Микроальбумин и Креатинин на основании изменения цвета реагентных областей тест-полоски, вызванного взаимодействием с биохимическими компонентами образца мочи.

Анализатор мочи H-100 отличается устойчивостью к внешнему свету и длительным сроком службы, что достигается за счёт использования усовершенствованной технологии отражательного считывания с холодным источником света высокой яркости. Прибор выполняет тест на 13 биохимических компонентов мочи за 30 секунд и может учесть в результатах теста поправки на температуру, внешний свет, кислотно-щелочной баланс и неестественный цвет мочи.

Анализатор мочи H-100 представляет собой профессиональный прибор для диагностики in vitro (IVDD).

#### **1.2. Технические характеристики**

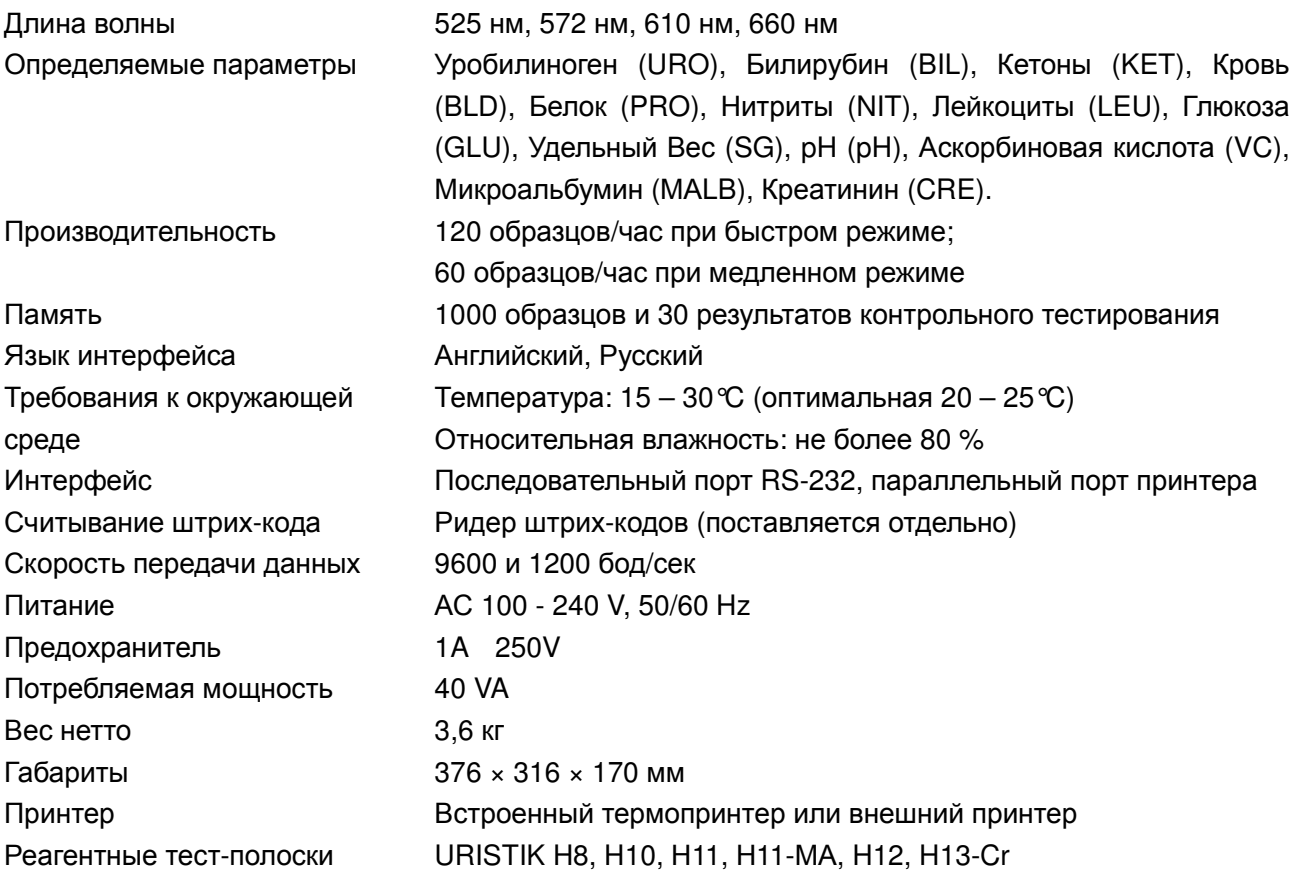

## **1.3. Принцип работы прибора**

Основной принцип работы анализатора заключается в измерении степени отражения падающего света реагентными зонами тест-полоски после их взаимодействия с биохимическими компонентами образца мочи. Такое взаимодействие приводит к изменению цвета реагентных зон, сканируемых одна за другой монохроматическим светом четырех длин волн. Сканирующая система превращает оптический сигнал в электрический. Коэффициент отражения монохроматического света рассчитывается по величине электрического сигнала согласно формуле:

$$
R = \frac{T_m \times C_r}{T_r \times C_m}, \quad \text{rge}
$$

R – коэффициент отражения;

 $T_r$  – яркость реагентной области в фоновом свете;

 $C_r$  – яркость холостой области в фоновом свете;

- $T_m$  яркость реагентной области в рабочем свете определённой интенсивности;
- $C_m$  яркость холостой области в рабочем свете определённой интенсивности.

#### **1.4. Компоновка и внешний вид прибора**

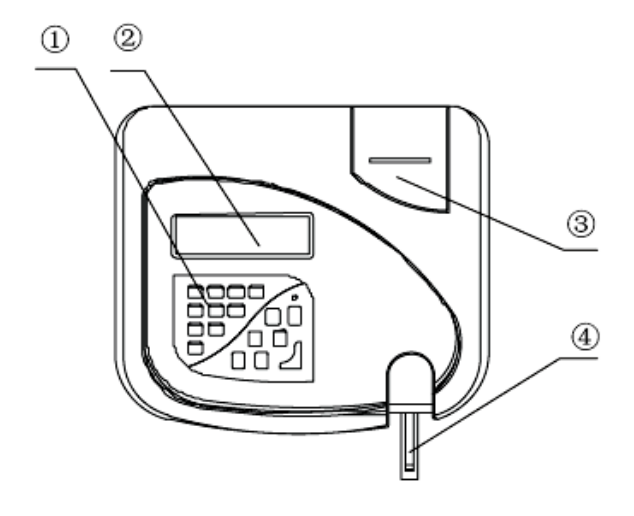

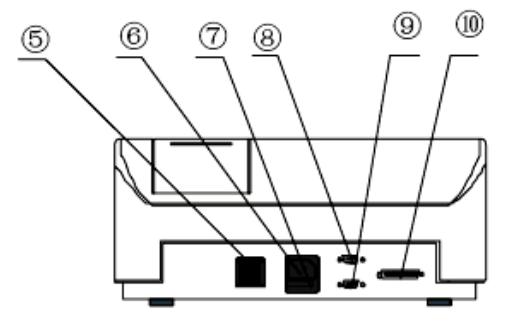

*Рис*. 1-1

1. Клавиатура 2. Жидкокристаллический дисплей 3. Встроенный принтер

- 4. Рабочий столик 5. Сетевой выключатель 6. Гнездо для подключения сетевого кабеля
- 
- 10. Параллельный порт принтера
- 7. Предохранитель 8. Последовательный порт 9. Разъем для ридера штрих-кодов

2

## **1.5. Меры предосторожности**

Это знак «Биологическая опасность», изображённый на корпусе прибора (см. рис. 1-2).

- **Пробы мочи являются потенциально инфицированным биоматериалом. При проведении тестов, чистке и техническом обслуживании прибора пользуйтесь резиновыми перчатками.**
- **Утилизацию проб мочи и использованных тест-полосок производить согласно законодательству РФ.**

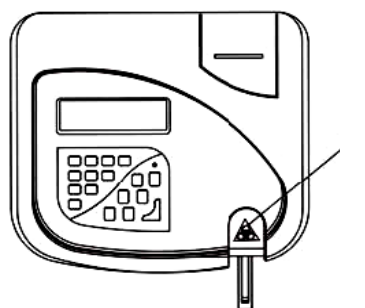

знак «Биологическая опасность»

#### **1.6. Клавиатура прибора**

Клавиши клавиатуры выполняют следующие функции, соответственно:

$$
\boxed{0} - \boxed{9}
$$

Цифровые клавиши используются для ввода соответствующих цифр.

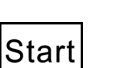

Нажатие клавиши Start в режиме готовности запускает процедуру проведения теста.

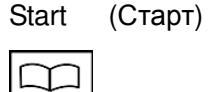

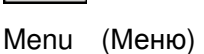

меню на экране. Находясь в подразделах меню, нажатие этой клавиши приводит к возврату меню на более высокий уровень.

В режиме готовности нажатие этой клавиши вызывает появление Главного

Нажатие этой кнопки подтверждает выбор пункта меню. Нажатие во время проведения анализа приведет к остановке анализатора по завершении теста.

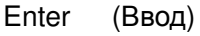

 $\odot$ 

Clear (Очистка)

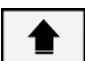

Line

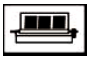

Print (Печать)

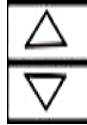

При вводе числа, нажатие этой клавиши вызывает обнуление.

Нажатие этой клавиши вызывает поворот каретки принтера, оставляя две пустые строки. Нажатие клавиши во время просмотра результатов на экране приведет к последовательному выводу данных (результаты выводятся на экран по четыре строки)

В режиме вывода данных, нажатие этой клавиши выведет на печать результаты текущего анализа.

В режиме меню нажатие этих клавиш передвигает курсор вверх или вниз. В режиме вывода данных осуществляет переход к предыдущей или последующей записи результатов.

# **2. Установка и подготовка к работе**

## **2.1. Требования к месту установки**

- Устанавливайте прибор на устойчивую горизонтальную поверхность. Не располагайте его рядом с источниками вибрации, такими как центрифуги.
- Не располагайте прибор в местах, подверженных влиянию химических реактивов, едких газов или сильных электромагнитных полей.
- Не устанавливайте прибор в помещениях с высокой температурой и влажностью, вблизи источников тепла, а также под прямыми солнечными лучами.
- Температура при работе с прибором должна составлять от 15°С до 30°С (оптимальная от 20 C до 25°C), а относительная влажность – не более 80%.

#### **2.2. Распаковка прибора**

Распакуйте упаковку с анализатором мочи и проверьте комплектность по упаковочному списку. Затем проверьте отсутствие дефектов прибора и комплектующих и в случае их обнаружения немедленно свяжитесь с вашим поставщиком. Комплектность поставки приведена на рис. 2-1.

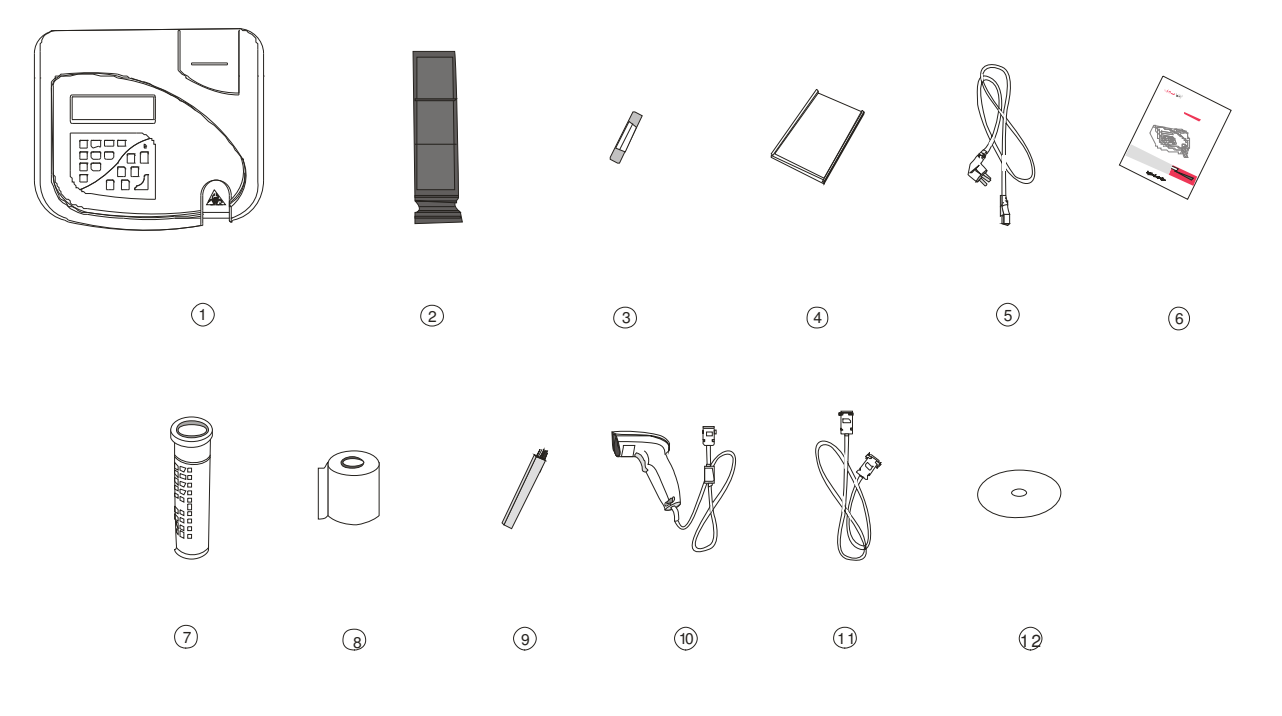

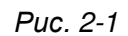

1. Анализатор мочи 2. Cборник отходов 3. Предохранитель (2 шт.) 4. Коробка с калибровочными полосками (2 шт.) 5. Сетевой кабель 6. Руководство по эксплуатации 7. Пенал с реагентными тест-полосками (30 шт.) 8. Бумага для принтера 9. Щетка 10. Ридер штрих-кодов (поставляется отдельно) 11. Кабель для связи с компьютером 12. Диск с программным обеспечением

# **2.3. Сборка прибора и подготовка к работе**

# **2.3.1. Заправка бумаги в принтер (рис. 2-2)**

(1) Для встроенного принтера требуется рулонная термобумага шириной 57 мм и диаметром не более 50 мм.

(2) Откройте крышку принтера, нажав на «Push».

(3) Освободите 5-10 см бумаги и отрежьте конец в форме V. Вложите рулон бумаги в приёмник.

(4) Поднимите рычаг заправки бумаги, вставьте конец рулона в принтер между валами и протяните бумагу, вращая колесико. Проверьте свободный ход бумаги вверх-вниз, и опустите рычаг в исходное положение.

(5) Пропустите конец рулона через выходную щель крышки принтера и закройте крышку принтера.

#### **2.3.2. Установка выдвижного лотка**

На рис. 2-3 показано устройство выдвижного лотка для реагентных тест-полосок. Вставьте держатель тест-полосок в лоток с контрольной меткой и с желобком для стока мочи, и все вместе установите в выдвижной лоток анализатора. Нажмите на держатель тест-полосок до щелчка. При разборке выдвижного лотка сначала нужно вынуть держатель тест-полосок, нажав на крючок держателя от себя, затем извлечь лоток с желобком и контрольной меткой.

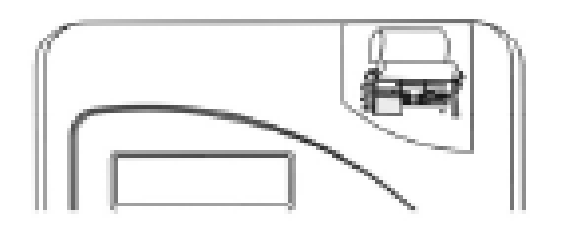

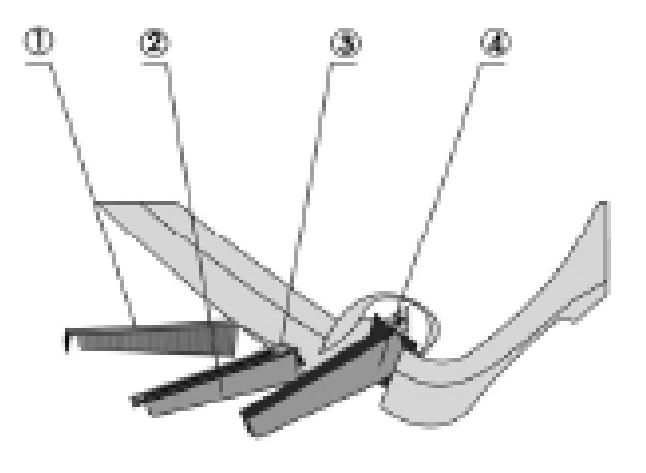

- 1. Держатель тест-полосок
- 2. Лоток с желобком для стока мочи
- 3. Белая контрольная метка
- 4. Выдвижной лоток

*Рис*. 2-2 *Рис*. 2-3

# **2.3.3. Соединение с компьютером**

Прибор можно подключать к компьютеру через последовательный порт RS-232. Один конец интерфейсного кабеля вставьте в гнездо на задней панели прибора (рис. 2-4), а другой конец кабеля соедините с последовательным портом компьютера.

# **2.3.4. Установка внешнего принтера**

К анализатору можно подключить внешний принтер.

Соединительный кабель от внешнего принтера подключают к анализатору мочи через параллельный порт для принтера (рис.2-5).

# **Примечание: К анализатору мочи H-100 можно подключить принтеры EPSON LQ1600K, EPSON LQ300K+.**

# **2.3.5. Подключение электропитания**

Подсоедините сетевой кабель сначала к гнезду на задней стенке прибора, а затем к заземленной розетке на стене (рис. 2-6).

## **2.3.6. Подключение ридера штрих-кодов**

К прибору можно подключить ридер штрих-кодов и принимать сигнал считанного кода (рис. 2-7) . Вставьте разъем ридера в гнездо для ридера на задней стенке прибора.

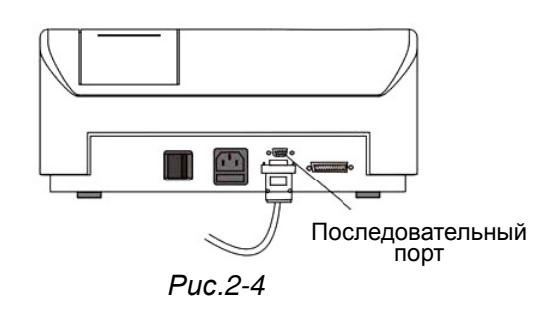

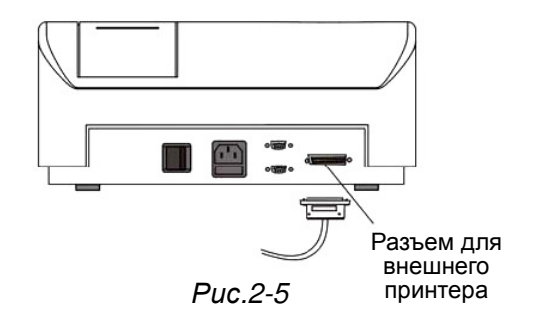

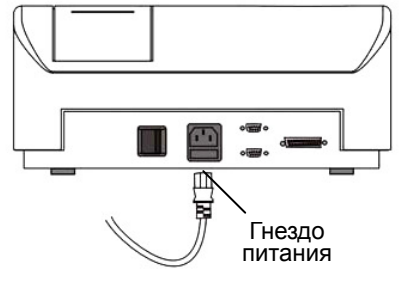

*Рис*.2-6

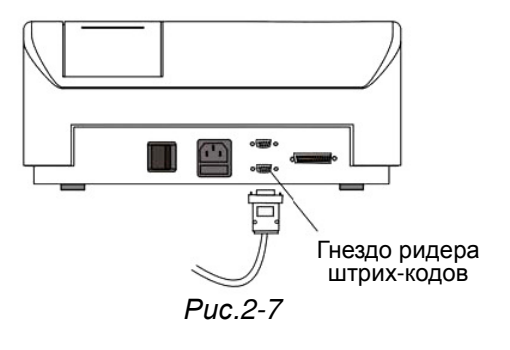

# 3. Функции и настройки анализатора мочи Н-100

# 3.1. Блок-схема меню

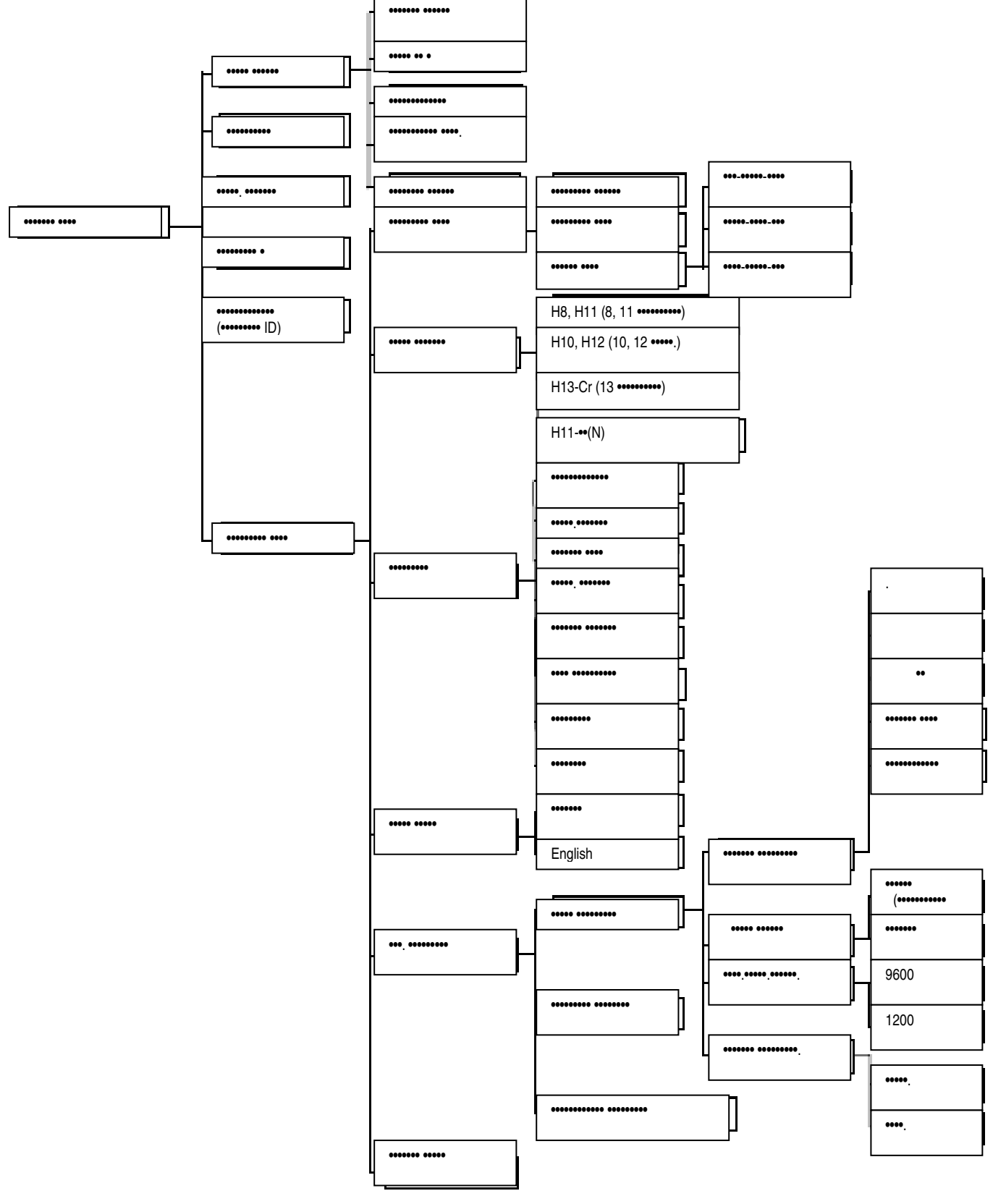

Puc. 3-1

# **3.2. Настройки**

## **3.2.1. Ввод порядкового номера**

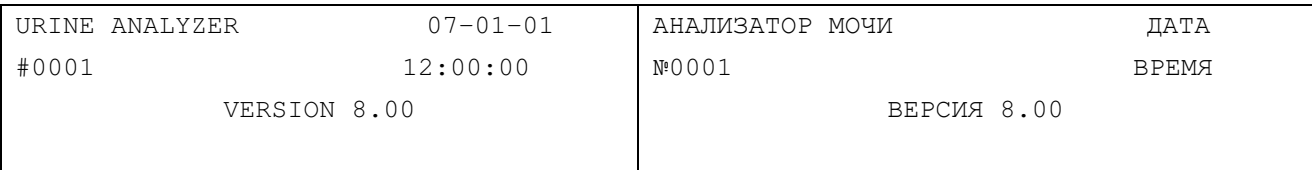

*Рис*. 3-2

#### В режиме готовности (рис. 3-2) нажмите клавишу Menu, чтобы войти в главное меню

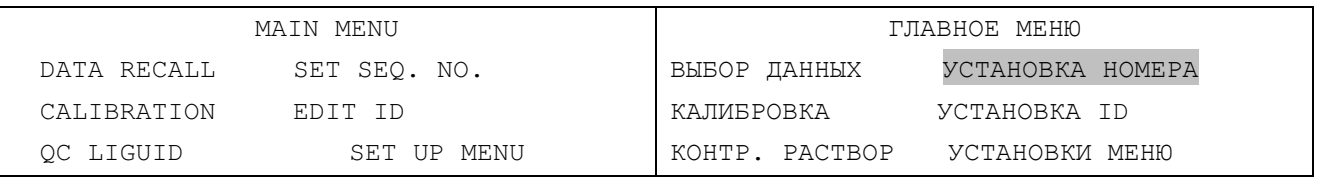

*Рис*. 3-3

Выберите пункт **УСТАНОВКА НОМЕРА** с помощью клавиш ▲ или ▼ и нажатием клавиши Enter подтвердите выбор.

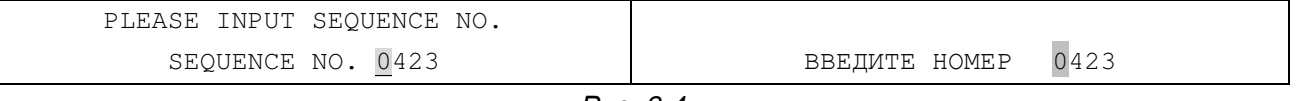

*Рис*. 3-4

Начальный порядковый номер может быть любым числом от 1 до 999 и после каждого

проведенного теста он автоматически увеличивается на 1.

Введите номер, используя цифровые клавиши 0 - 9.

Чтобы сохранить набранный номер нажмите Enter.

Для отказа от изменений и возврата в главное меню, нажмите клавишу Menu.

Нажмите клавишу Menu для возврата в режим готовности (рис. 3-2).

#### **3.2.2. Ввод идентификатора**

Выберите пункт **УСТАНОВКА ID** в главном меню (рис. 3-3), используя клавиши ▲ или ▼, и нажмите клавишу Enter для подтверждения выбора.

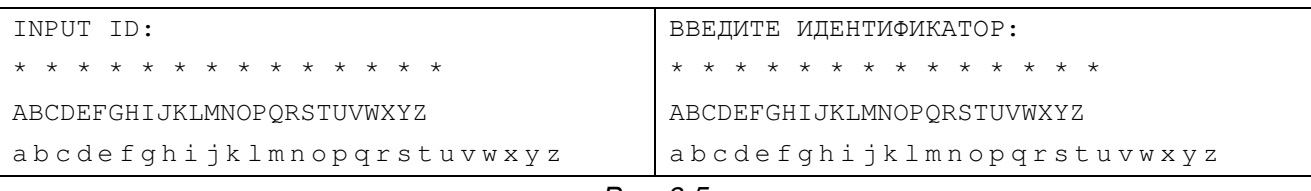

*Рис*. 3-5

Для ввода цифр наберите их на клавиатуре, используя цифровые клавиши.

Для ввода букв нажмите клавишу Line, курсор перейдёт к заглавной букве.

При повторном нажатии клавиши Line курсор перейдёт к строчной букве.

С помощью клавиши ▲ и ▼ переведите курсор к нужной букве и нажмите клавишу Start для того,

чтобы ввести эту букву.

После ввода идентификатора, нажмите клавишу Enter для подтверждения и возврата в главное меню (рис. 3-3).

При проведении тестирования введённый идентификатор будет показан в распечатке.

**Примечание**: ввод идентификатора ограничен 30 тестами.

#### **3.2.3. Вызов данных**

Прибор может хранить в памяти до 1000 записей. Каждая запись содержит данные о времени выполнения теста, порядковом номере и результаты исследования. После каждого теста его результаты автоматически записываются в память. Если же память уже заполнена (1000 образцов), самая старая запись заменяется самой свежей.

Выберите пункт Вызов данных в главном меню (рис. 3-3), используя клавиши ▲ или ▼, и нажмите клавишу Enter для подтверждения выбора.

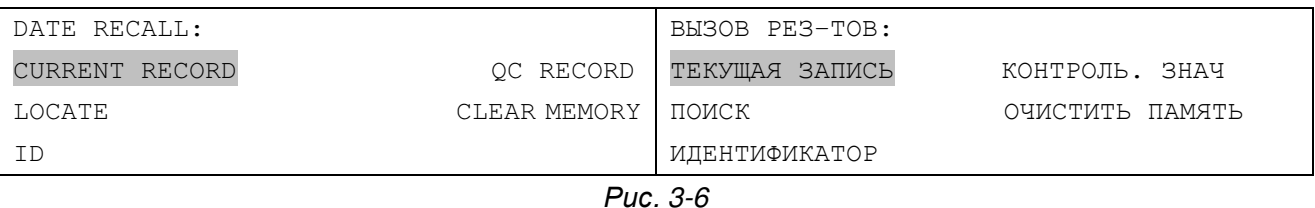

Пользователь может просмотреть результаты тестов, выполнив поиск по номеру теста, по идентификатору или вывести результат последнего теста.

#### **3.2.3.1 Вывод текущей записи**

Выберите пункт **ТЕКУЩАЯ ЗАПИСЬ** в меню **ВЫБОР ДАННЫХ** и нажмите клавишу Enter. На экране появятся результаты последнего теста. Вызов предыдущих результатов может быть выполнен при помощи клавиш ▲ или ▼. Чтобы распечатать результаты нажмите клавишу PRINT.

#### **3.2.3.2 Поиск по номеру**

Выберите пункт **ПОИСК** в меню **ВЫБОР ДАННЫХ,** используя клавиши ▲ или ▼, и нажмите клавишу Enter для подтверждения выбора.

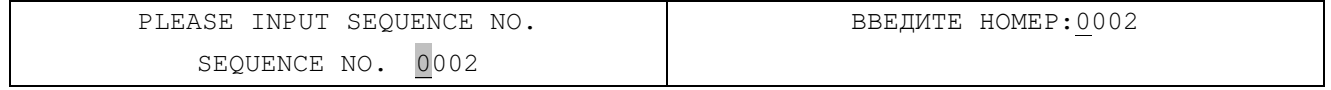

*Рис*. 3-7

Курсор замигает у первой цифры. С помощью цифровых клавиш введите нужный порядковый номер и нажмите клавишу Enter для вывода результатов. Нажмите клавишу Print для того, чтобы их распечатать. Если же такой записи нет в памяти, то на экране появится: ЗАПИСЬ НЕ НАЙДЕНА! (рис. 3-8).

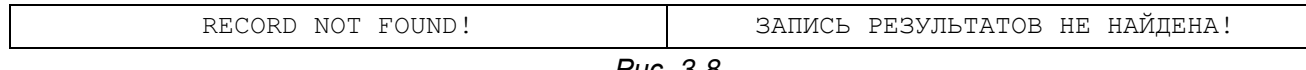

*Рис*. 3-8

Для возврата в меню **ВЫБОР ДАННЫХ** (рис. 3-6), нажмите клавишу Menu.

# **3.2.3.3 Поиск по идентификатору**. Выберите пункт **ИДЕНТИФИКАТОР** в меню **ВЫБОР ДАННЫХ**, используя клавиши ▲ или ▼,

и нажмите клавишу Enter для подтверждения выбора.

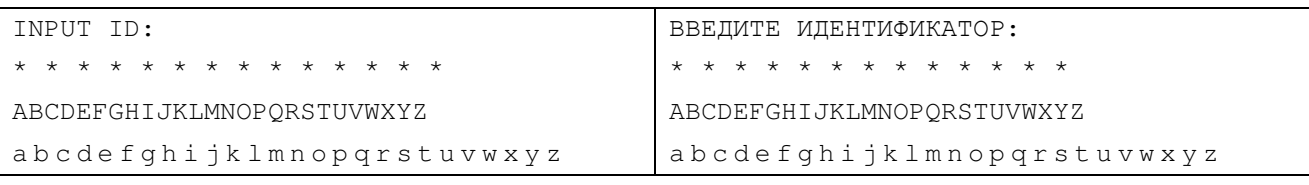

*Рис*. 3-9

Введите идентификатор. После ввода идентификатора нажмите клавишу Enter и на экране появятся результаты. Если же этот идентификатор отсутствует, то на экране появится сообщение: ЗАПИСЬ НЕ НАЙДЕНА!

Для возврата в меню (рис. 3-6) нажмите клавишу Menu.

#### **3.2.3.4 Очистка памяти**

Выберите пункт **ОЧИСТИТЬ ПАМЯТЬ** в меню **ВЫБОР ДАННЫХ,** используя клавиши ▲ или ▼, и нажмите клавишу Enter.

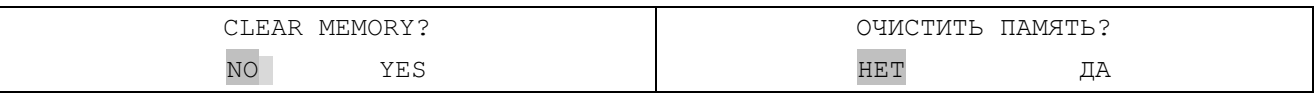

*Рис*. 3-10

Выберите пункт ДА, и нажатием клавиши Enter подтвердите выбор. Все записи результатов анализов в памяти анализатора будут стерты, и порядковый номер автоматически станет 001.

# **3.2.4. Калибровка и контроль качества**

Калибровка и контроль качества при помощи контрольных растворов описаны в главе 4 «Мониторинг контроля качества».

# **3.2.5. Меню настроек**

Выберите пункт **УСТАНОВКИ МЕНЮ** в главном меню (рис. 3-3), используя клавиши ▲ или ▼, и нажмите клавишу Enter для подтверждения выбора.

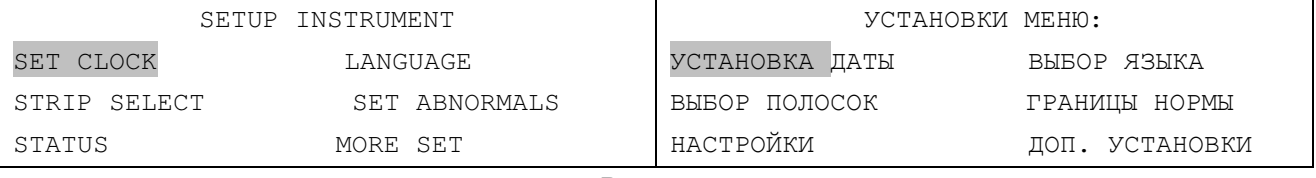

*Рис*. 3-11

Возврат в режим готовности после настройки осуществляют нажатием клавиши Menu.

# **3.2.5.1 Установка времени**

Выберите пункт **УСТАНОВКА ДАТЫ** в меню **УСТАНОВКИ МЕНЮ**, используя клавиши ▲ или ▼, и нажмите клавишу Enter для подтверждения выбора.

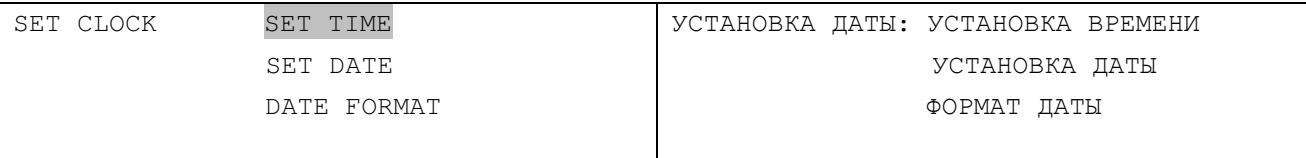

#### • **Установка времени**

Выберите пункт **УСТАНОВКА ВРЕМЕНИ** в меню **УСТАНОВКА ДАТЫ**, используя клавиши ▲ или ▼, и нажмите клавишу Enter.

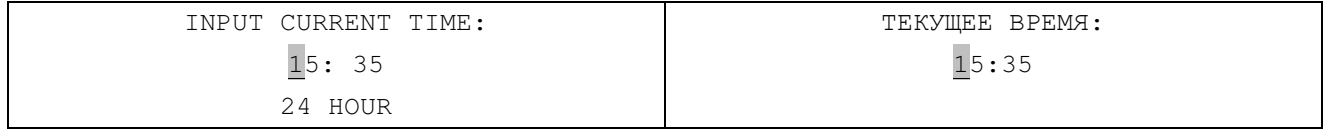

*Рис*. 3-13

Для ввода текущего времени используйте соответствующие цифровые клавиши. После каждого ввода цифры курсор передвигается вправо. После ввода последней цифры курсор вернётся к первой цифре. Для подтверждения ввода и возврата в верхнее меню нажмите клавишу Enter. Для возврата в верхнее меню без ввода изменений нажмите клавишу Menu .

#### • **Установка даты**

Выберите пункт **УСТАНОВКА ДАТЫ** в меню **УСТАНОВКА ДАТЫ**, используя клавиши ▲ или ▼, и нажмите клавишу Enter.

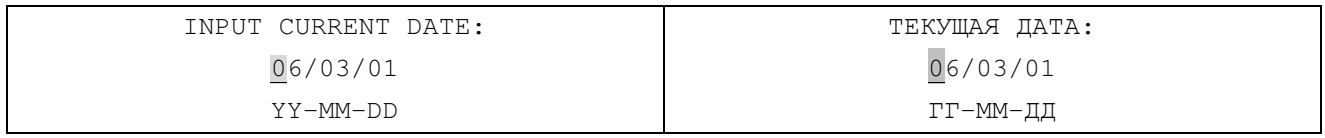

*Рис*. 3-14

Для ввода текущей даты используйте соответствующие цифровые клавиши. Для подтверждения ввода и возврата в верхнее меню нажмите клавишу Enter. Для возврата в верхнее меню без ввода изменений нажмите клавишу Menu.

#### • **Выбор формата вывода даты**

Выберите пункт **ФОРМАТ ДАТЫ** в меню **УСТАНОВКА ДАТЫ**, используя клавиши ▲ или ▼, и нажмите клавишу Enter.

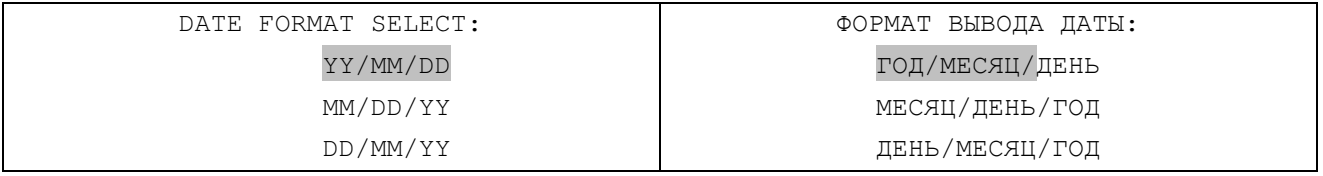

*Рис*. 3-15

Выберите формат вывода даты, используя клавиши ▲ или ▼, и нажмите клавишу Enter для подтверждения выбора и возврата в верхнее меню.

Нажмите клавишу Menu для отказа от изменений и возврата в верхнее меню.

# **3.2.5.2 Выбор типа используемых тест-полосок.**

Анализатор мочи H-100 может работать с реагентными тест-полосками на 8, 10, 11, 12 и 13 параметров.

Выберите пункт **ВЫБОР ПОЛОСОК** в меню **УСТАНОВКИ МЕНЮ**, используя клавиши ▲ или ▼, и нажмите клавишу Enter.

# **DIRUI** Н-100 Анализатор мочи – Руководство для пользователя

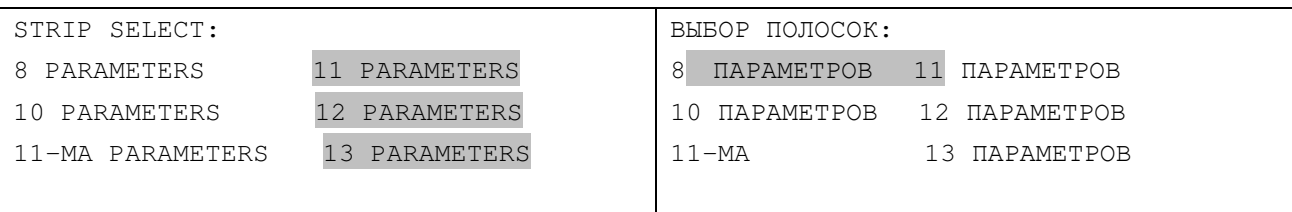

*Рис*. 3-16

Курсор устанавливается на текущем варианте. С помощью клавиш ▲ или ▼ выберите нужный тип тест-полоски, нажмите Enter для подтверждения выбора и возврата в верхнее меню.

#### **Примечание:**

## • **При работе с Анализатором мочи Н-100 используйте только оригинальные реагентные тест-полоски URISTIK H8, H10, H11, H11-MA, H12 и H13-Cr фирмы DIRUI.**

#### **3.2.5.3 Настройки прибора**

Выберите пункт **НАСТРОЙКИ** в меню **УСТАНОВКИ МЕНЮ**, используя клавиши ▲ или ▼, и нажмите клавишу Enter для подтверждения выбора.

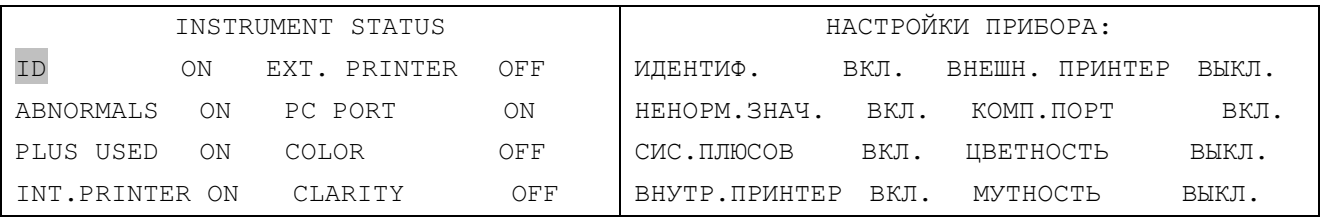

*Рис*. 3-17

В этом меню оператор может изменить статус следующих настроек: ИДЕНТИФИКАТОР, ПАТОЛОГИЧЕСКИЕ ЗНАЧЕНИЯ, СИСТЕМА ПЛЮСОВ, ВНУТРЕННИЙ ПРИНТЕР, ВНЕШНИЙ ПРИНТЕР, КОМПЬЮТЕРНЫЙ ПОРТ, ЦВЕТНОСТЬ и МУТНОСТЬ.

• Идентификатор (ID)

Если выбран пункт **ИДЕНТИФИКАТОР** - ВКЛ, то в распечатке данных присутствует строчка идентификатор (рис. 3-18). Если выбран ВЫКЛ, то в распечатке отсутствует эта строчка (рис. 3-19).

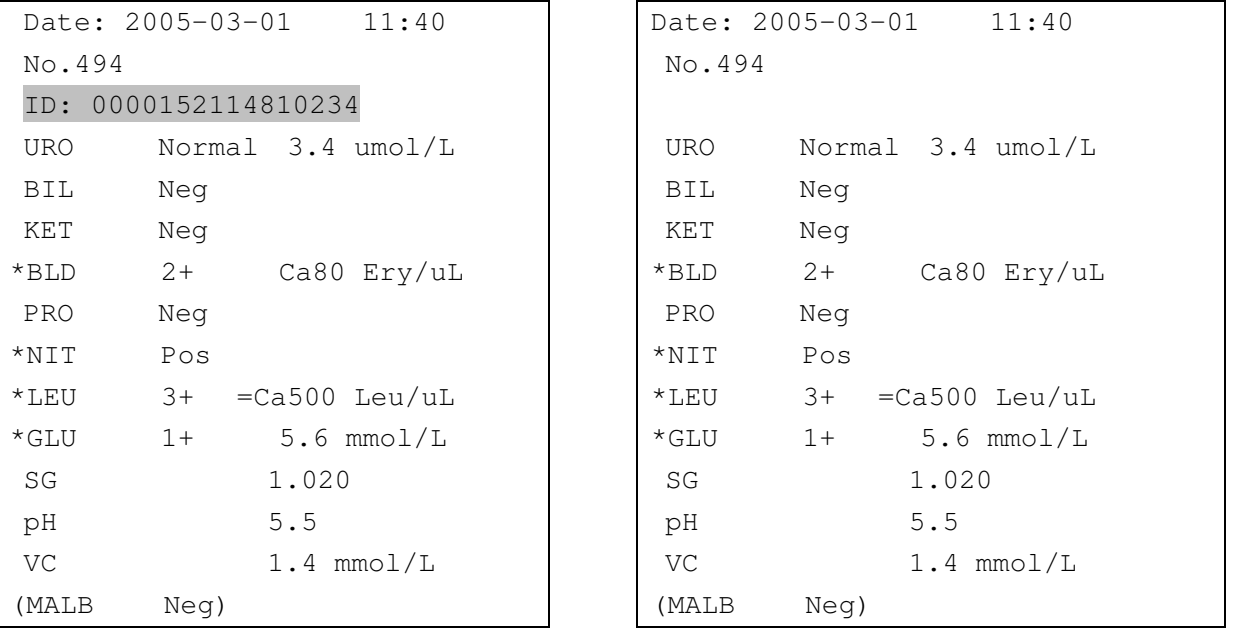

```
Рис. 3-18 Рис. 3-19
```
• Установка патологических значений.

Если выбран пункт **НЕНОРМ. ЗНАЧ**. - ВКЛ, и результат теста определенного компонента мочи превышает или равен установленной лабораторией норме, то в распечатке данных (рис. 3-20) появится символ \*. Если же результаты не достигают установленной границы, то в распечатке данных (рис. 3-21) указанный символ отсутствует.

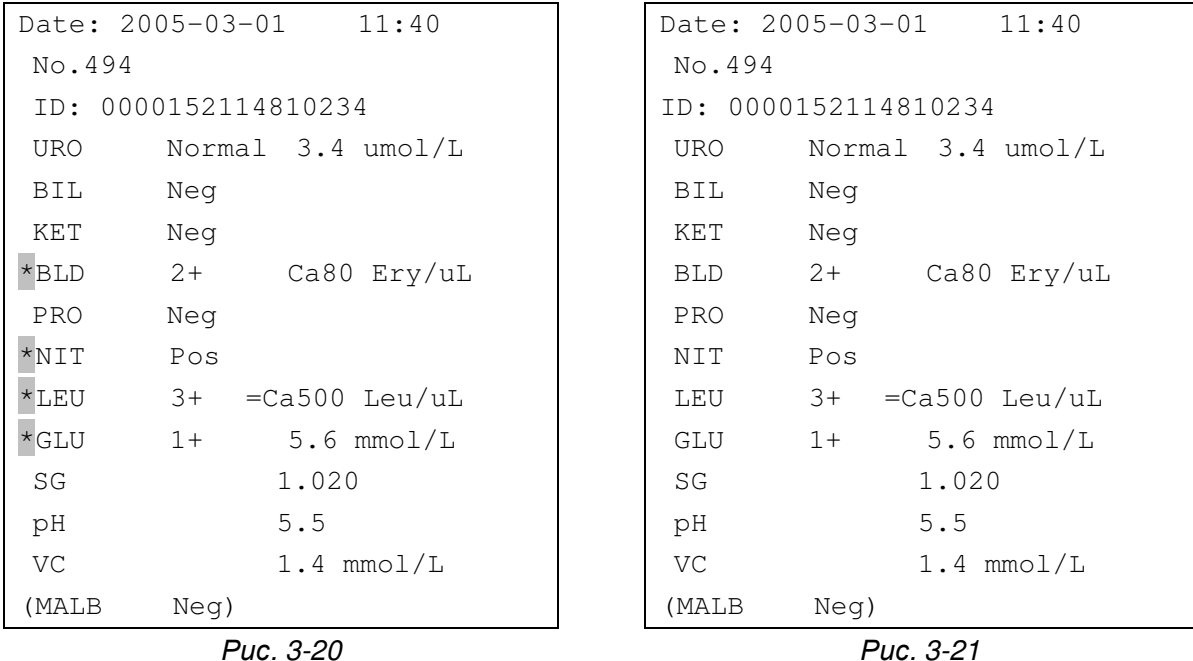

#### • Система плюс

Если выбран пункт **СИС. ПЛЮСОВ** – ВКЛ, то результат теста будет распечатан в виде знака + совместно с относительной тестовой величиной (рис. 3-22). Если ВЫКЛ, то в распечатке результатов отсутствуют знаки + (рис. 3-23).

```
Date: 2005-03-01 11:40
 No.494 
 ID: 0000152114810234 
 URO Normal 3.4 umol/L 
 BIL Neg 
 KET Neg 
*BLD 2+ Ca80 Ery/uL 
 PRO Neg 
*NIT Pos 
*LEU 3+ =Ca500 Leu/uL
*GLU 1+ 5.6 mmol/L
 SG 1.020 
 pH 5.5 
VC 1.4 mmol/L
(MALB Neg) 
                              Date: 2005-03-01 11:40
                               No.494 
                               ID: 0000152114810234 
                               URO Normal 3.4 umol/L 
                               BIL Neg 
                               KET Neg 
                               BLD Ca80 Ery/uL 
                               PRO Neg 
                               NIT Pos 
                              LEU = Ca500 Leu/uL
                              GLU 5.6 mmol/L
                               SG 1.020 
                               pH 5.5 
                              VC 1.4 mmol/L
                              (MALB Neg)
```
*Рис*. 3-22 *Рис*. 3-23

• Встроенный принтер

При выборе пункта **ВНУТР. ПРИНТЕР** – ВКЛ результаты распечатываются на встроенном принтере.

• Внешний принтер

При выборе пункта **ВНЕШН. ПРИНТЕР** - ВКЛ результаты будут распечатаны на внешнем принтере.

• Подключение к компьютеру

При выборе пункта **КОМП. ПОРТ** – ВКЛ анализатор мочи будет передавать данные на компьютер.

• Цветность и мутность

При выборе пунктов **ЦВЕТНОСТЬ** - ВКЛ и **МУТНОСТЬ** – ВКЛ в распечатку будут включены соответствующие строки, и оператор сможет сам заполнить эти строчки. Если выбрано ВЫКЛ, то в распечатке этих строк не будет.

#### **3.2.5.4 Выбор языка**

Выберите пункт **ВЫБОР ЯЗЫКА** в меню **УСТАНОВКА МЕНЮ**, используя клавиши ▲ или ▼, и нажмите клавишу Enter.

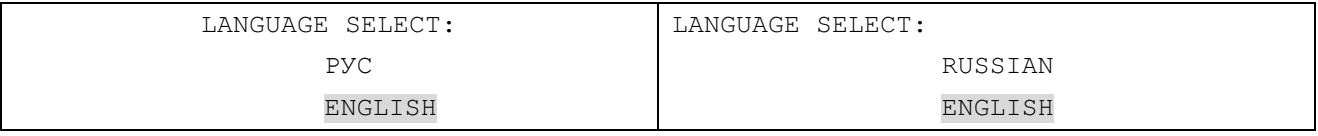

*Рис*. 3-24

Нажмите клавишу ▲ или ▼ для того, чтобы выбрать нужный язык, и нажмите клавишу Enter для подтверждения выбора и возврата в верхнее меню.

Меню будет показываться на выбранном языке, но распечатка результатов – латинскими символами.

## **3.2.5.5 Патологические уровни**

Выберите пункт **ГРАНИЦЫ НОРМЫ** в меню **УСТАНОВКИ МЕНЮ**, используя клавиши ▲ или ▼, и нажмите клавишу Enter для подтверждения выбора.

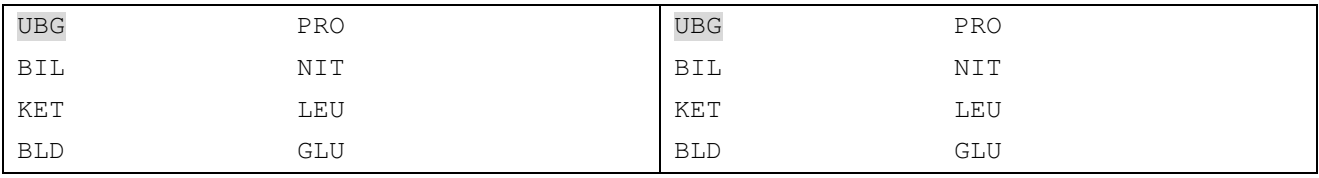

*Рис*. 3-25

С помощью клавиш ▲ или ▼ передвиньте курсор к выбранному параметру и нажмите клавишу Enter. Например, для изменения величины патологического уровня уробилиногена следует выбрать UBG и нажать клавишу Enter.

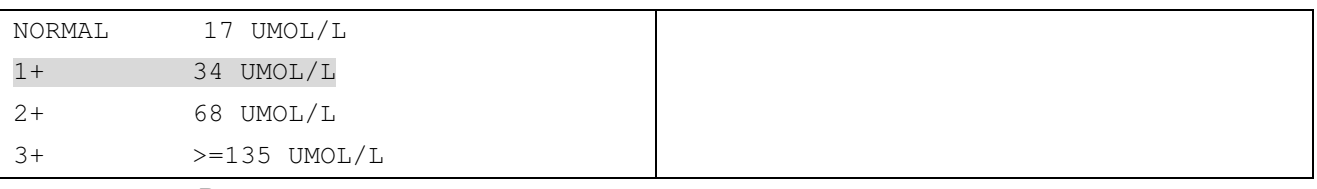

*Рис*. 3-26

Курсор появится на строке текущего патологического уровня. Переведите курсор к необходимому значению, и нажмите клавишу Enter для подтверждения выбора нового уровня и возврата в верхнее меню.

#### **3.2.5.6 Дополнительные настройки**

Выберите пункт **ДОП. УСТАНОВКИ** в меню **УСТАНОВКИ МЕНЮ**, используя клавиши ▲ или ▼, и нажмите клавишу Enter для подтверждения выбора.

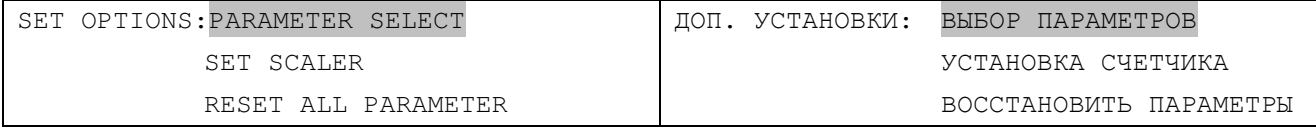

*Рис*. 3-27

#### **3.2.5.6.1 Выбор параметров**

Выберите пункт **ВЫБОР ПАРАМЕТРОВ** в меню **УСТАНОВКИ МЕНЮ** и нажмите Enter для подтверждения, на экране появится:

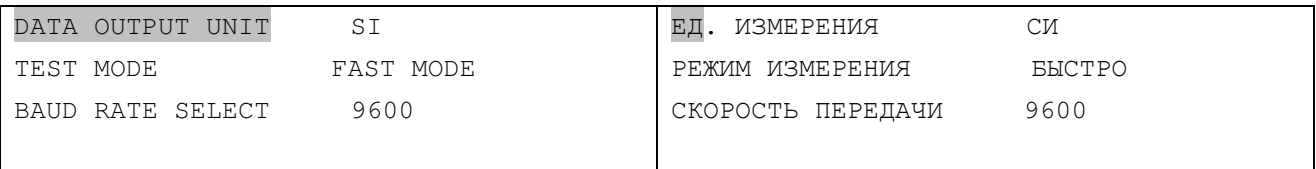

*Рис*. 3-28

#### • **Выбор системы единиц вывода данных**

Для выбора системы единиц вывода данных выберите пункт **ЕД. ИЗМЕРЕНИЯ** в меню **ВЫБОР ПАРАМЕТРОВ**. Каждое нажатие клавиши Enter будет приводить к циклическому изменению системы единиц вывода данных.

СИ - СИСТЕМА ПЛЮС - ТРАДИЦИОННЫЕ

После выбора нужной системы единиц вывода данных нажмите клавишу Menu для возврата в верхнее меню

#### • **Выбор режима работы анализатора**

Анализатор может работать в режиме **Одиночного теста** (МЕДЛЕНО) и в **непрерывном режиме** (БЫСТРО).

Выберите пункт **РЕЖИМ ИЗМЕРЕНИЯ** в меню **ВЫБОР ПАРАМЕТРОВ**. Нажатие клавиши Enter приводит к циклическому изменению режима работы

МЕДЛЕНО – БЫСТРО

После выбора нужного режима работы нажмите клавишу Menu для возврата в верхнее меню.

При быстром режиме тестирования следующую тест-полоску помещают в выдвижной лоток без нажатия клавиши Start, после тестирования предыдущей тест-полоски. Быстрый режим работы предназначен для непрерывного анализа большого количества образцов мочи. Длительность теста каждой тест-полоски составляет 30 секунд. При медленном режиме, прибор остановится после завершения одного теста. Для проведения следующего теста, положите следующую тест-полоску на выдвижной лоток и нажмите клавишу Start. Длительность каждого теста, в медленном режиме, составляет 60 секунд.

#### **3.2.5.6.1 Восстановление исходных параметров**.

Выберите пункт **ВОССТАНОВИТЬ ПАРАМЕТРЫ** в меню **ДОП. УСТАНОВКИ** и нажмите Enter для подтверждения. Послышится долгий сигнал, свидетельствующий о том, что все настройки вернулись к заводским. Проверьте их согласно таблице 3-2.

| Item (пункт)  |                             | Setup            | Item (пункт)    |                 | Setup (установки) |
|---------------|-----------------------------|------------------|-----------------|-----------------|-------------------|
|               |                             | (установки)      |                 |                 |                   |
|               | ID (идентификатор)          | ОЕЕ (выкл)       |                 | UBG (Ypo)       | 34 umol/L         |
|               | Abnormals (пат. уровни)     | $ON$ (вкл.)      |                 | BIL (Бил)       | 17 umol/L         |
|               | Plus used (система $+/-$ )  | $ON$ (вкл.)      |                 | KET (Кет)       | $0.5$ mmol/L      |
| <b>Status</b> | Int Printer (встр. принтер) | $ON$ (вкл.)      | Set abnormals   | BLD (Кровь)     | Ca 10 Ery/uL      |
| (Состояние)   | Ext Printer (внешн.принт.)  | ОЕЕ (выкл)       | (патол уровень) | PRO (Бел)       | Тrace (Следы)     |
|               | PC port (подкл. к комп.)    | ON (вкл.)        |                 | $NIT$ ( $HUT$ ) | Pos (полож.)      |
|               | Color (Цвет)                | ОЕЕ (выкл)       |                 | LEU (Лей)       | Ca 15 Leu/uL      |
|               | Clarity (Мутность)          | ОЕЕ (выкл)       |                 | GLU (Глю)       | $5.6$ mmol/L      |
|               | Data output unit (Ед. Изм.) | SI (межд.)       | Set clock       | Date Format     | YY/MM/DD          |
|               | Test Mode (скорость тест.)  | <b>FAST MODE</b> | (Уст. времени)  | (Формат даты)   | (ГГ/ММ/ДД)        |
| More set      | <b>Baud Rate Select</b>     | 9600             |                 |                 |                   |
| (другие уст.) | (скор. передачи данных)     |                  |                 |                 |                   |
|               | Levels for MALB             | High             |                 |                 |                   |
|               | (Чувств. к м-альб.)         | (Высокий)        |                 |                 |                   |

*Табл*. 3-2

# **4. Мониторинг контроля качества**

# **4.1. Калибровка**

Калибровочные полоски, поставляемые с анализатором, предназначены для калибровки анализатора. Процедуру калибровки рекомендуется выполнять 1 раз в 1 – 2 недели. **Примечание:** 

- Не смачивайте калибровочную полоску водой или другой жидкостью в процессе теста.
- В процессе калибровки убедитесь в том, что калибровочная полоска не сдвинута с рабочего положения.
- К прибору прилагаются только две калибровочные полоски.
- Если калибровочная полоска загрязнена или повреждена, то не используйте эту калибровочную полоску для калибровки анализатора и свяжитесь с вашим поставщиком.

#### **Выполнение калибровки**

Выберите пункт **КАЛИБРОВКА** в главном меню (рис. 3-3), положите калибровочную полоску по центру выдвижного лотка и нажмите клавишу Enter.

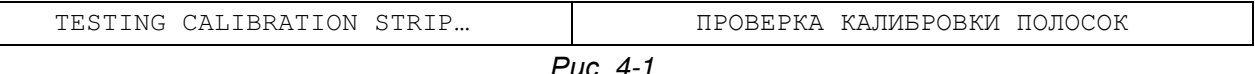

- **Если тест пройден, принтер выведет на печать сообщение Calibration OK, анализатор мочи считается прошедшим калибровку и может быть использован для выполнения анализов.**
- **Если результат калибровки отличается от эталонного значения, значит, в работе прибора есть неполадки и его не следует использовать для работы. Принтер выведет на печать сообщение Calibration NOT OK. В этом случае свяжитесь с вашим поставщиком.**

#### **4.2. Проверка с помощью контрольного раствора**

Для проверки правильности результатов (т.е. проверки системы анализатор – тест-полоска) необходимо регулярно применять контрольные растворы, которые производит компания Dirui Industrial Co. Ltd.

Мониторинг контроля качества должен проводиться в следующих случаях:

- В начале каждого рабочего дня
- В начале использования нового пенала с тест-полосками
- В начале работы с прибором другого лаборанта
- При любом сомнении в результатах анализа

Тестирование с помощью контрольного раствора следует проводить аналогично процессу тестирования образца мочи.

#### **Выполнение тестирования:**

Выберите пункт **КОНТР. РАСТВОР** в главном меню (рис. 3-3). Положите тест-полоску, смоченную в контрольном растворе в выдвижной лоток и нажмите клавишу Enter.

SYSTEM IS TESTING...

**ПРОВЕРКА СИСТЕМЫ** 

Puc. 4-2

После тестирования сравните результат, выведенный на печать, с диапазоном допустимых значений, указанных в инструкции к контрольному раствору.

# 5. Порядок работы

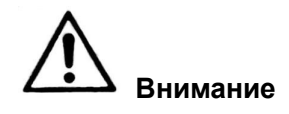

- Во избежание контакта с патогенными микроорганизмами пользуйтесь резиновыми перчатками при работе с мочой, в процессе чистки и технического обслуживания прибора.
- Утилизацию проб мочи и использованных реагентных тест-полосок следует выполнять в соответствии с правилами, установленными законодательством РФ для биологических отходов.

В этой главе описан метод проведения стандартного анализа мочи с использованием анализатора мочи Н-100. Прежде чем начать работу на анализаторе, пожалуйста, тщательно прочтите главу 3 «Функции и настройки анализатора мочи».

## Примечание:

- Если прибор не прошел процесс самотестирования, на экране появится информация об ошибке, и её код.
- Не располагайте прибор на прямом солнечном свету.
- Перед началом тестирования проверьте тип тест-полосок и убедитесь, что он совпадает с указанным в настройках.
- Не используйте реагентные тест-полоски с истёкшим сроком годности, или полоски с явными признаками порчи их реагентных областей.

# 5.1 Проверка выдвижного лотка

Проверьте чистоту рабочей поверхности и белой контрольной метки - они не должны быть загрязнены какими-либо посторонними веществами. Инструкции по чистке прибора и лотка смотрите в главе 6 «Чистка и техническое обслуживание».

# 5.2. Включение прибора

Собрав и установив анализатор, включите электропитание выключателем на задней стенке прибора. Система выполнит программу самотестирования. На дисплее появится окно НАСТРОЙКА СИСТЕМЫ (рис. 5-1)

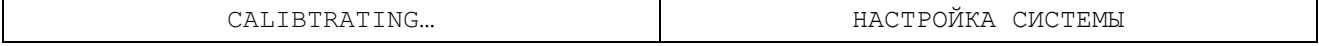

После окончания тестирования анализатор перейдет в режим готовности и на экране появится окно следующего вида:

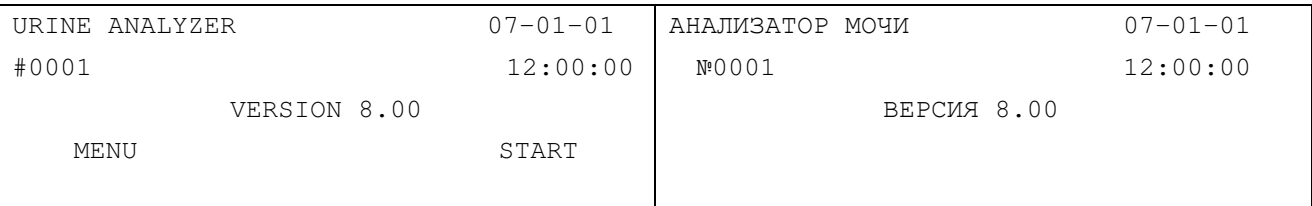

*Рис*. 5-2

Подготовьте фильтровальную бумагу для мочи, образец мочи и тест-полоски

#### **5.3. Выполнение стандартного анализа**

Прибор может выполнять анализы в двух режимах – быстром и медленном. Выбор режима работы описан в **п. 3.2.5.6.1 Выбор параметров.** 

#### **5.3.1 Быстрый режим (непрерывное тестирование)**

В быстром режиме анализатор позволяет проводить непрерывное тестирование с производительностью 120 тест-полосок в час (первая тест-полоска требует 60 секунд).

**1)** Нажмите клавишу Start в режиме готовности. Прозвучит тональный сигнал, указывающий на то, что тест-полоску следует погрузить реагентной областью в образец мочи на 2-3 секунды (образец должен быть свежим, тщательно перемешанным, и не центрифугированным).

Проведите ребром тест-полоски по краю сосуда, чтобы удалить избыток мочи.

Поместите тест-полоску в центр выдвижного лотка реакционной областью вверх. Протолкните тест-полоску вдоль желоба до упора (она регистрируется в качестве первой тест-полоски).

**2)** Когда прозвучит следующий предупреждающий сигнал, погрузите новую тест-полоску в следующий образец мочи для тестирования. Быстро извлеките полоску и поместите её на фильтровальную бумагу реакционной областью вверх до тех пор, пока эту полоску можно будет поместить в прибор (она регистрируется в качестве второй тест-полоски).

**3)** Когда предупреждающий сигнал прозвучит в третий раз, будет закончено тестирование первой тест-полоски и результаты будут выведены на печать. После того, как выдвижной лоток выдвинется наружу, удалите первую тест-полоску с лотка и положите вторую тест-полоску. Погрузите очередную тест-полоску в следующий образец мочи и положите ее на фильтровальную бумагу.

**4)** Когда прозвучит следующий предупреждающий сигнал, повторите процедуру, начиная с пункта (3).

#### **Примечание:**

В процессе тестирования клавиатура анализатора не функционирует.

В процессе тестирования не пытайтесь подтолкнуть выдвижной лоток.

**Чтобы прекратить тестирование, сделайте следующее:** 

- Нажмите и удерживайте клавишу Enter до выдвижения лотка. Удалите тест-полоску из выдвижного лотка.
- Если тест-полоска отсутствует в выдвижном лотке, то анализатор автоматически остановит процесс тестирования. На дисплее появится информация (рис. 5-3). Лоток выдвинется.

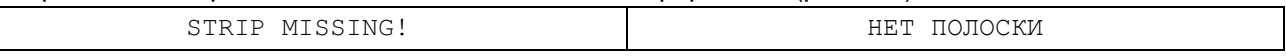

*Рис*.5-3

#### **5.3.2 Медленый режим (одиночное тестирование)**

В этом режиме производительность анализатора составляет 60 тест-полосок в час.

Тестирование выполняется следующим образом:

**1.** Нажмите клавишу Start в режиме готовности. Когда прозвучит тональный сигнал, погрузите тест-полоску в образец мочи и положите ее в выдвижной лоток, как это описано выше для быстрого режима, подождите 40 секунд, и прибор начнет тестирование. После окончания тестирования результаты теста будут выведены на печать, лоток выдвинется наружу.

**2.** Повторите процесс для следующего образца, подлежащего анализу.

# **6. Техническое обслуживание**

#### **6.1. Ежедневная чистка**

Прибор можно протирать мягкой тканью. Дисплей следует протирать только сухой, чистой, мягкой тканью без следов абразивных частиц. Для обеспечения нормальной работы прибора и точности результатов анализов рабочую поверхность выдвижного лотка необходимо поддерживать в чистоте.

Последовательность действий при чистке рабочей поверхности следующая:

- 1. Осторожно снимите держатель тест-полосок и лоток с желобком для стока мочи с прибора. Промойте рабочую поверхность водой и высушите её мягкой тканью или фильтровальной бумагой.
- 2. Проверьте чистоту белой контрольной метки лотка, и если она загрязнена, то её следует протереть мягкой тканью.

#### **Примечание:**

- Все операции по чистке проводите только на выключенном приборе.
- Не применяйте для чистки прибора органические растворители, такие как бензин, разбавители лаков и ароматические соединения, а также вещества, могущие вызвать коррозию.
- Не промывайте дисплей прибора водой.
- Не используйте абразивы, которые могут поцарапать рабочую поверхность или белую контрольную метку лотка.
- Не протирайте белую контрольную метку лотка каким-либо растворителем.
- Если на белой контрольной метке образовались царапины, свяжитесь с вашим поставщиком.

#### **6.2. Периодическая чистка**

Если грязь появилась на выдвижном лотке, то следует провести его очистку с помощью следующей процедуры:

- 1. Приготовить небольшое количество 0,1 N раствора NaOH.
- 2. Осторожно снимите держатель тест-полосок и лоток с желобком для стока мочи с прибора. Тщательно очистьте рабочую поверхность лотка ватным тампоном, смоченным в растворе 0.1 N NaOH.
- 3. Тщательно ополосните лоток чистой водой.
- 4. Протрите составные части и белую контрольную метку лотка насухо мягкой тканью.
- 5. Установить держатель тест-полосок и лоток с желобком для стока мочи на место, как описано в разделе 2.3.2 («Установка выдвижного лотка»).
- 6. Включите прибор и проведите самотестирование.

#### ВНИМАНИЕ: Не допускать попадания раствора NaOH на белую контрольную метку лотка!

#### 6.3. Дезинфекция

Поскольку детали выдвижного лотка контактируют с образцоми мочи, их следует продезинфицировать.

Следующие растворы могут быть использованы для дезинфекции прибора:

а) 2% раствор глютарового диальдегида;

б) 5 % раствор гипохлорита натрия.

6.3.1. Налить дезинфицирующий раствор в узкий высокий стакан (10 см).

6.3.2. Погрузить составные части лотка в дезинфицирующий раствор, однако жидкость не должна попадать на белую контрольную метку.

6.3.3. Подержать лоток в растворе 10 минут.

6.3.4. Извлечь лоток из раствора и промыть его чистой водой для удаления дезинфицирующего агента.

6.3.5. Протереть лоток и белую контрольную метку насухо мягкой тканью

6.3.6. Установить лоток на место, как описано в разделе 2.3.2 («Установка выдвижного лотка»). 6.3.7. Включить прибор и провести самотестирование.

ВНИМАНИЕ: Не допускать попадания дезинфицирующего раствора на белую контрольную метку лотка!

# 7. Транспортировка и хранение прибора

#### 7.1. Условия транспортировки

Упаковка и условия транспортировки прибора должны исключать воздействие ударов, влаги и вибрации. Погрузка и выгрузка должны выполняться с осторожностью.

Выдвижной лоток анализатора, после включения, остается в выдвинутом положении. Для транспортировки анализатора необходимо в выключенном состоянии вручную задвинуть выдвижной лоток.

#### 7.2. Условия хранения

Хранить прибор следует в хорошо вентилируемом, чистом, сухом помещении, отдельно от химических реактивов и едких газов, при температуре от -40 С до +50 °С.

# **Приложение A**

## **Гарантии производителя**

Уважаемый покупатель!

Благодарим Вас за приобретение анализатора мочи H-100. Наша компания рада предложить Вам следующие услуги:

1. Технические консультации предоставляются в любое время.

2. Бесплатное гарантийное обслуживание прибора в течение одного года со дня ввода прибора в эксплуатацию.

3. Ремонт прибора за отдельную плату в следующих случаях:

• По окончании гарантийного срока.

• В случае повреждений ввиду форс-мажорных обстоятельств или неправильного использования прибора.

• В случае повреждений, вызванных действиями пользователя, не предусмотренными в настоящем руководстве.

• В случае повреждений, вызванных попыткой самостоятельного ремонта прибора без разрешения производителя.

4. С развитием производства, фирма DIRUI предоставит материалы по усовершенствованию анализаторов.

Если Вам необходима какая-либо техническая поддержка, свяжитесь непосредственно с импортером или Вашим поставщиком:

#### *Импортёр*

ООО «РАФЭЛ» г. Казань, ул. М. Гафури, д. 71, производственное здание 1 тел. (843)278-24-24 e-mail: info@rafel.ru

www.rafel.ru

# **Приложение С**

**Пороговые значения измеряемых параметров на анализаторе мочи Н-100** 

# ПО Н-100 Анализатор мочи - Руководство для пользователя

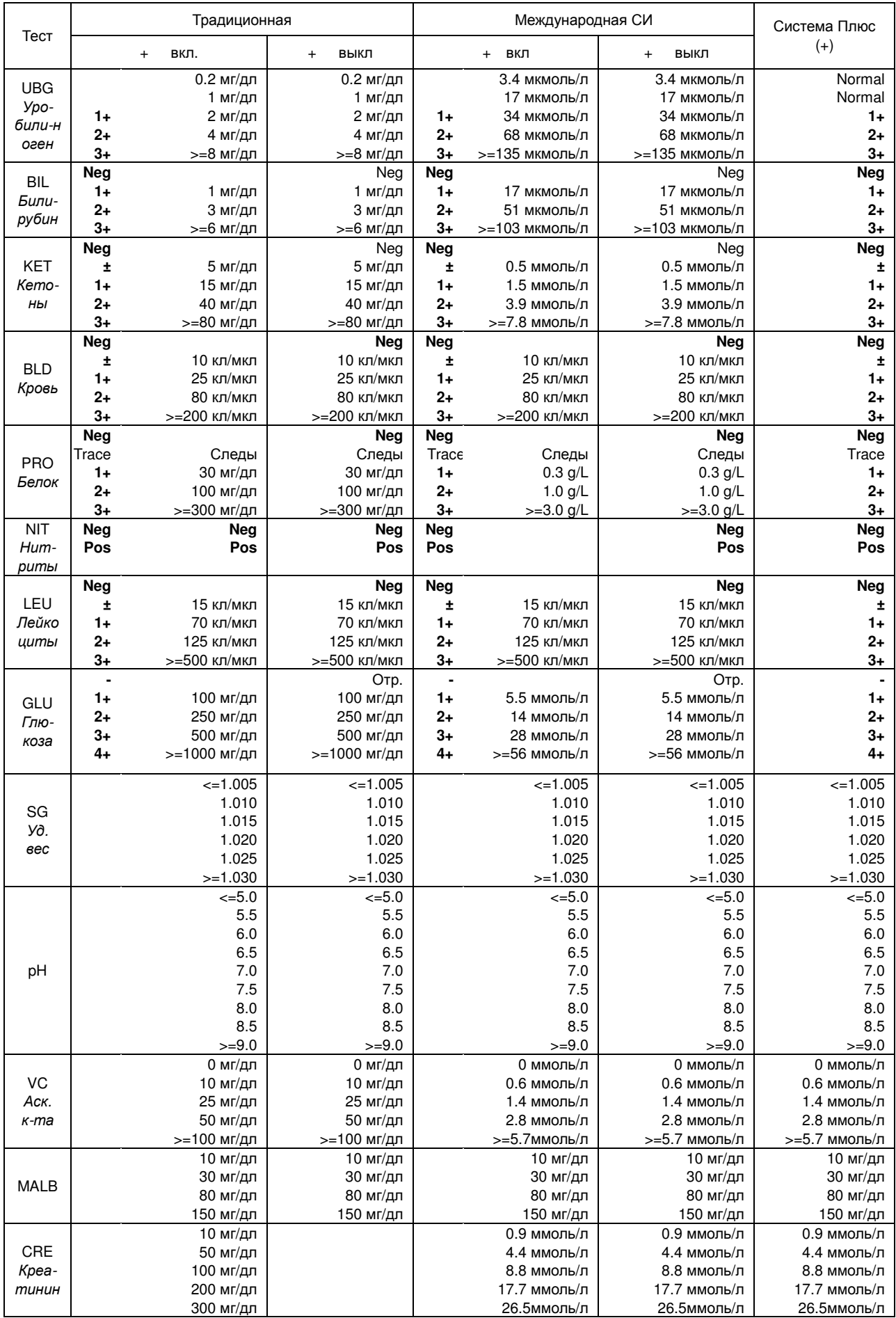

# **Приложение D**

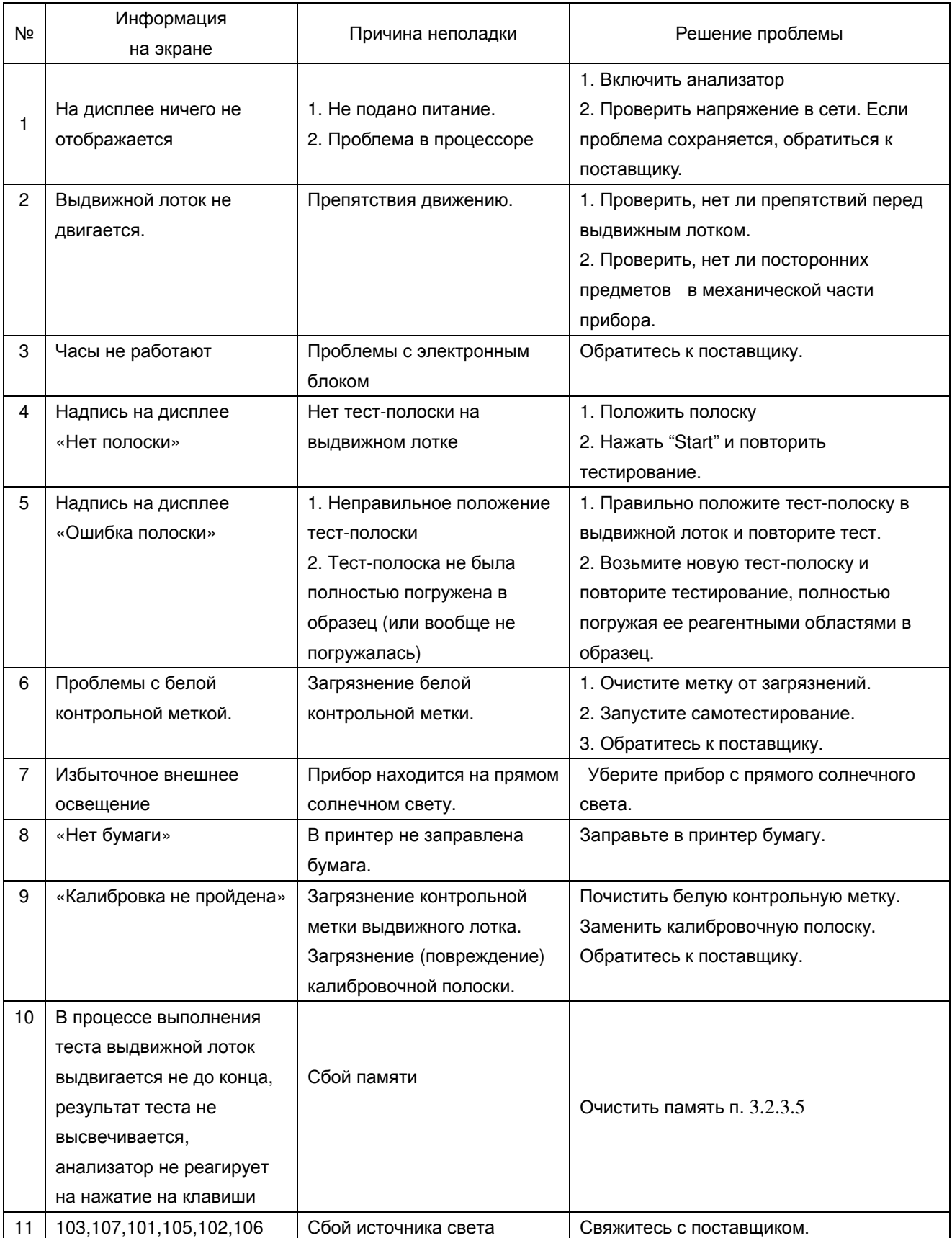

# **Разрешение проблем**

ПРОВЕРЕНО: 2011/01/27